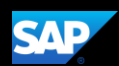

# Booking a Hotel (Mobile Android)

You can use the SAP Concur mobile application to make travel reservations. In this example, you will see how to book a hotel.

1. To book a hotel, on the SAP Concur home page, press the Travel icon.

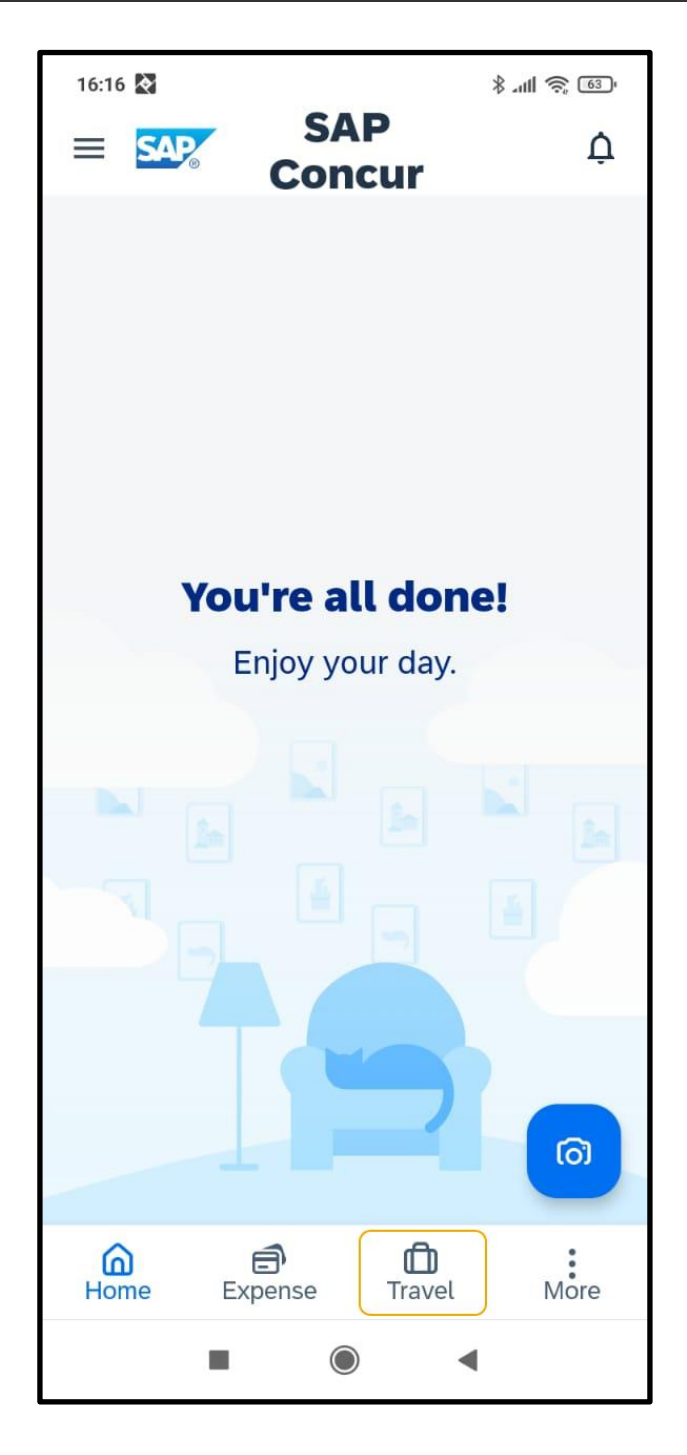

2. Next, press the plus + icon.

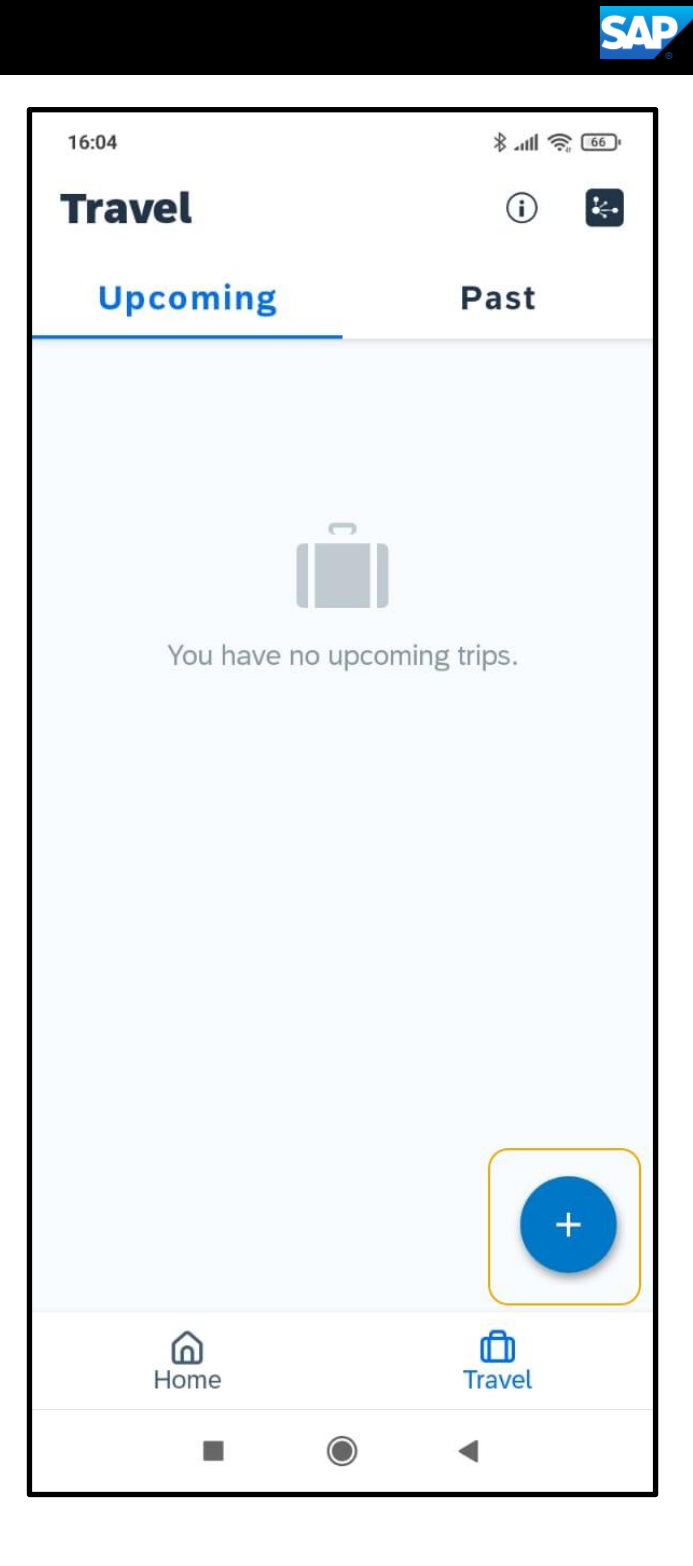

3. To start your hotel search, press Hotel.

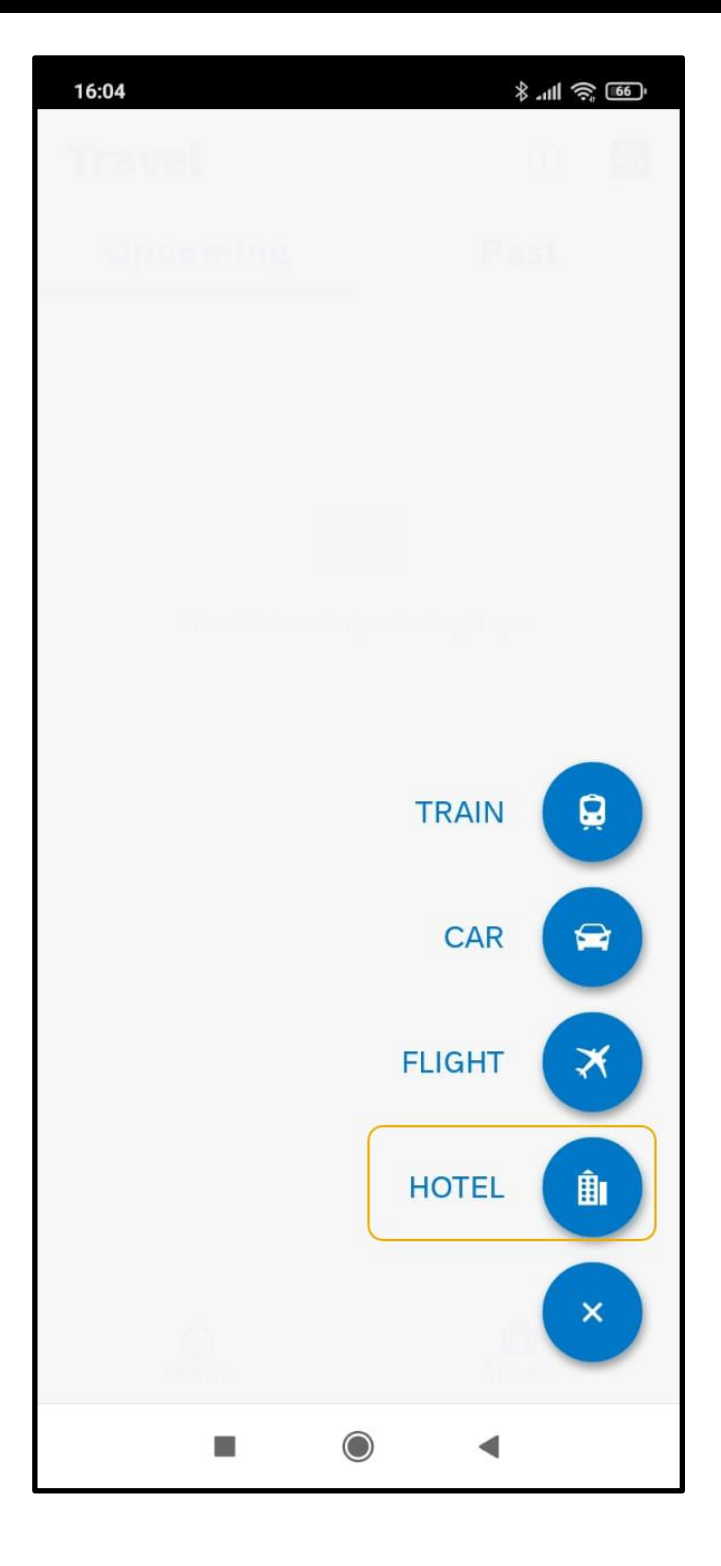

4. Search for and select the appropriate Destination.

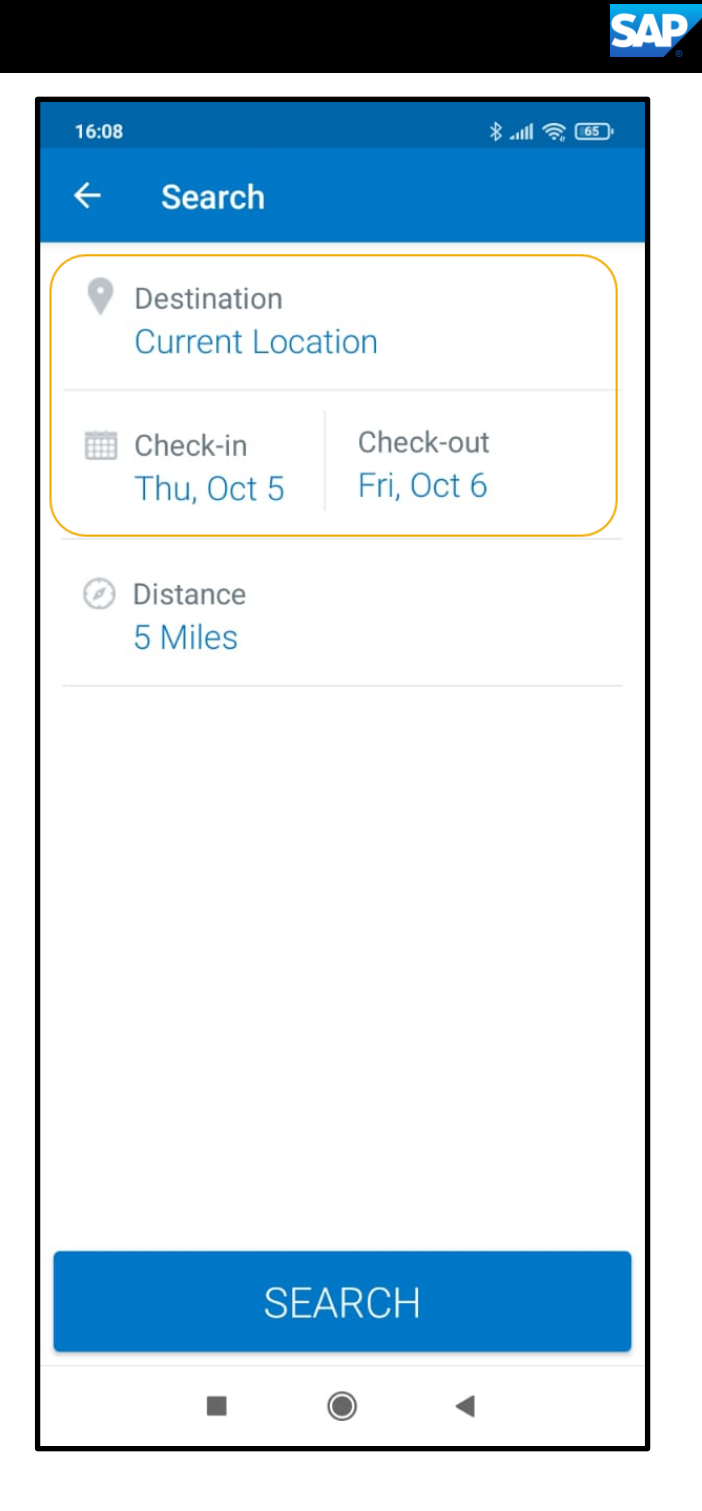

5. Select the Check-in and Check-out dates on the calendar and then press Save.

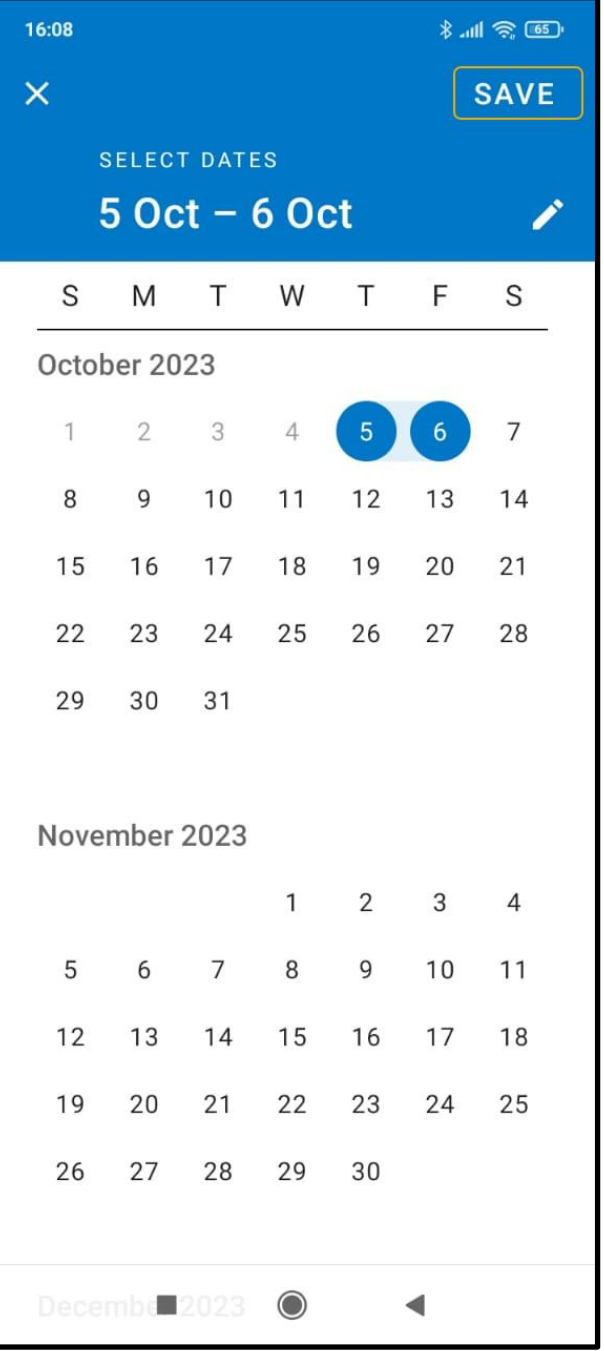

6. Change the distance in the Destination location, as needed, and then press Search.

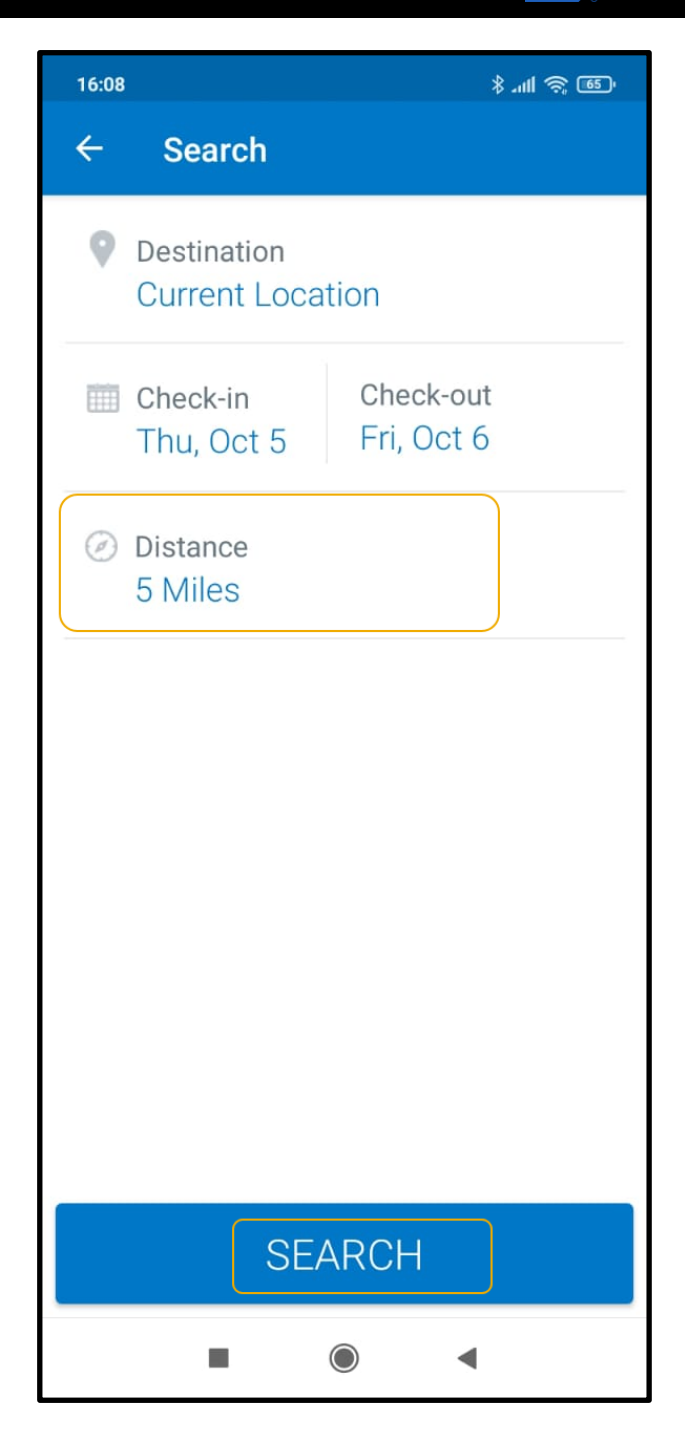

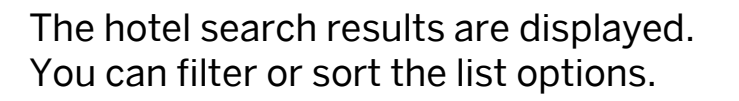

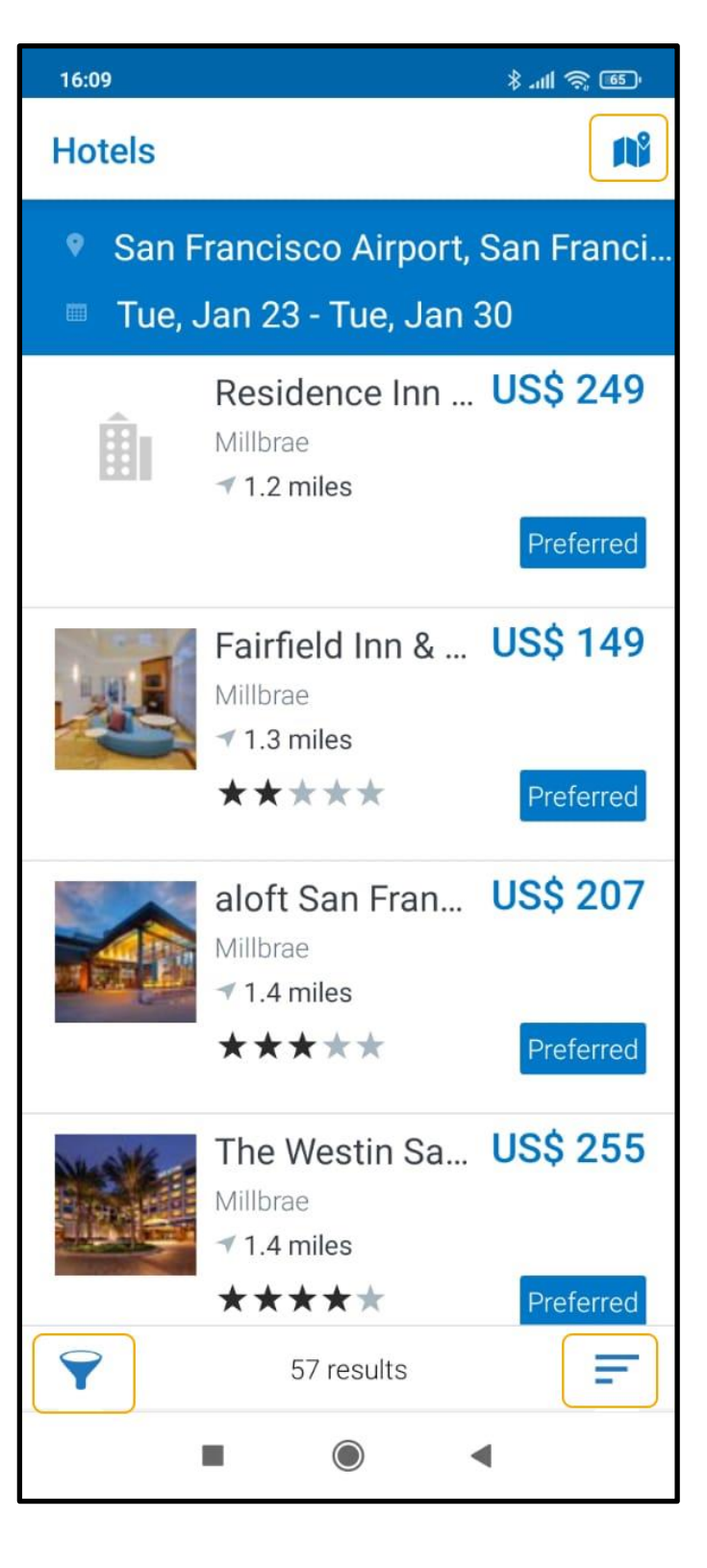

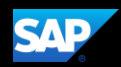

You can also use the map feature to locate the hotel.

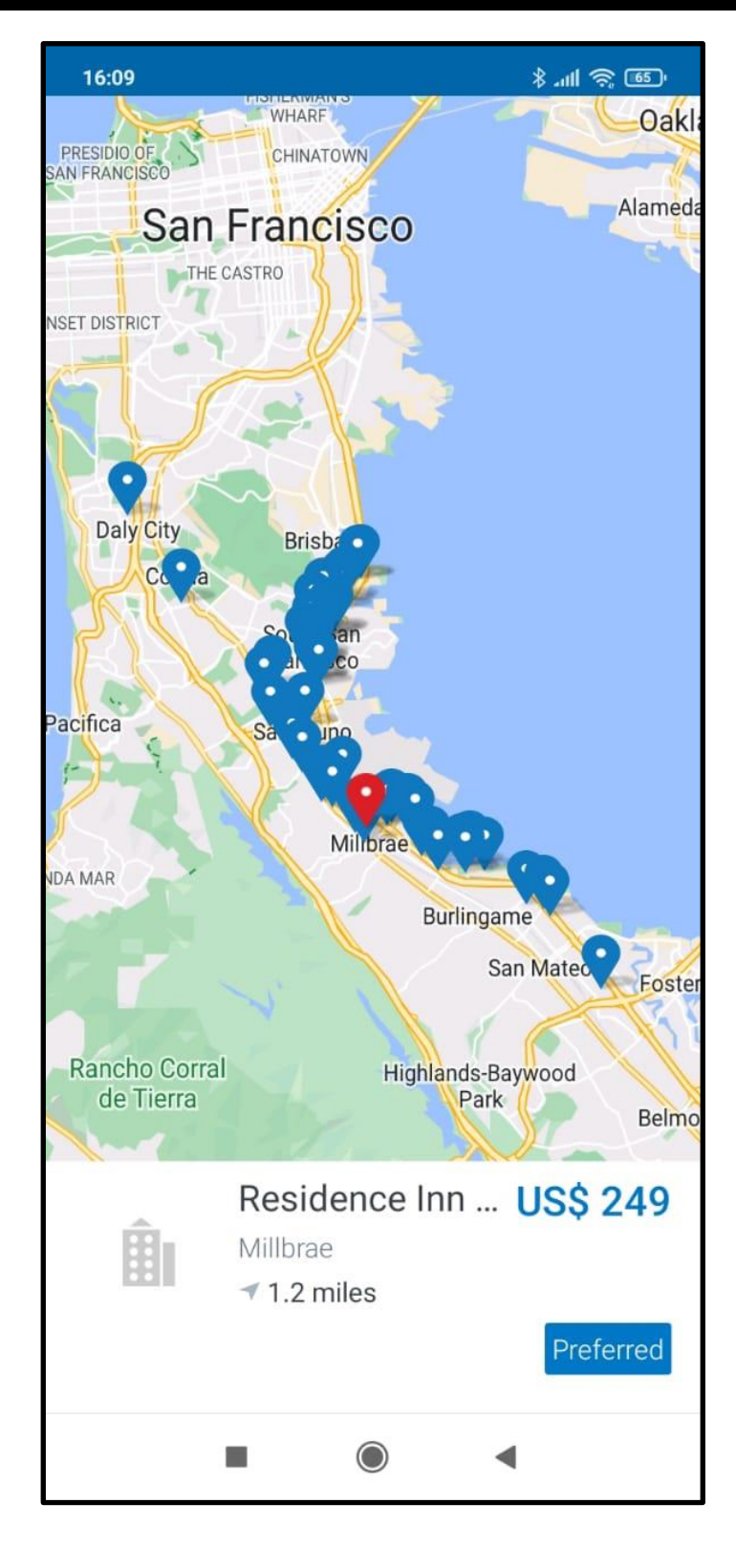

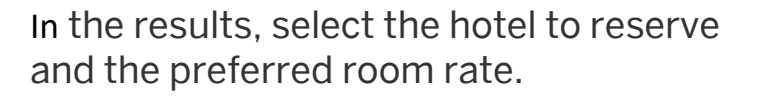

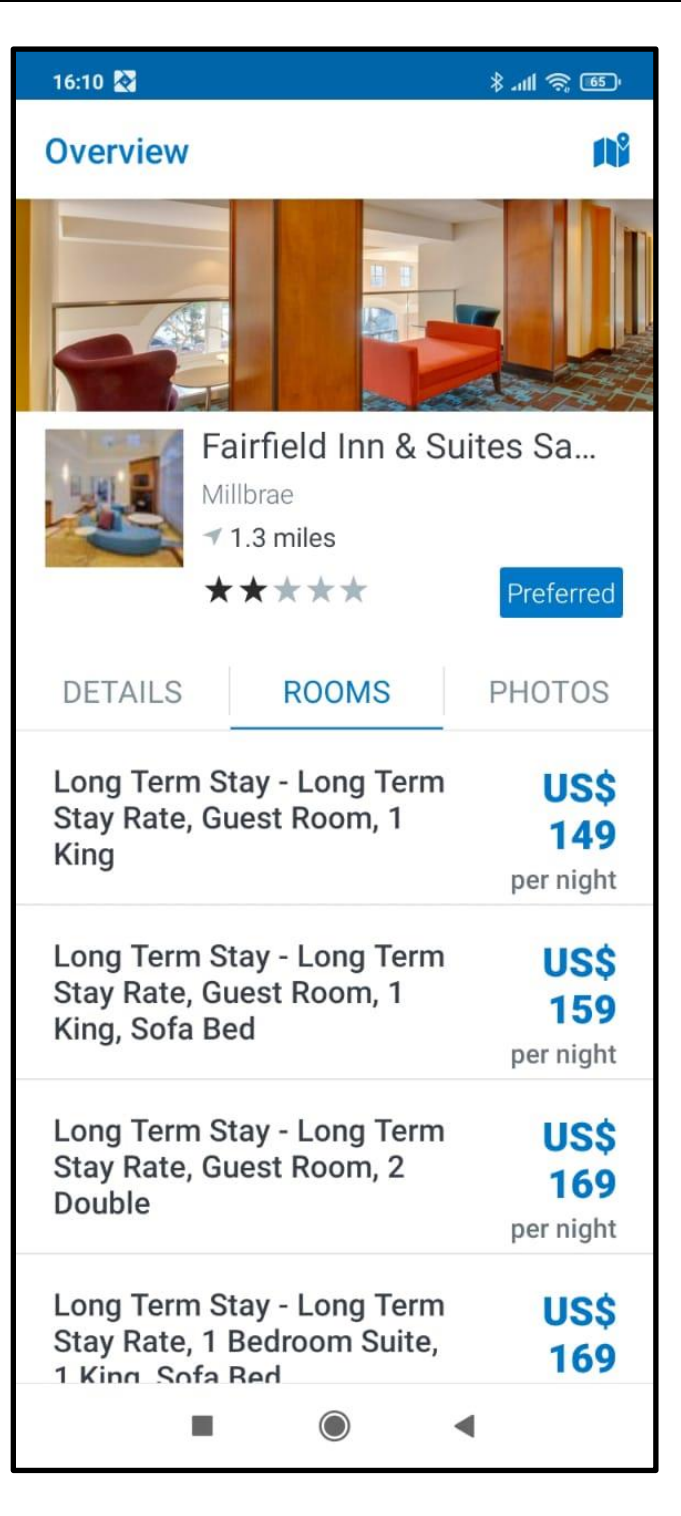

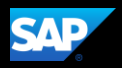

7. Review the cancellation policy and rate details and then press Reserve Room.

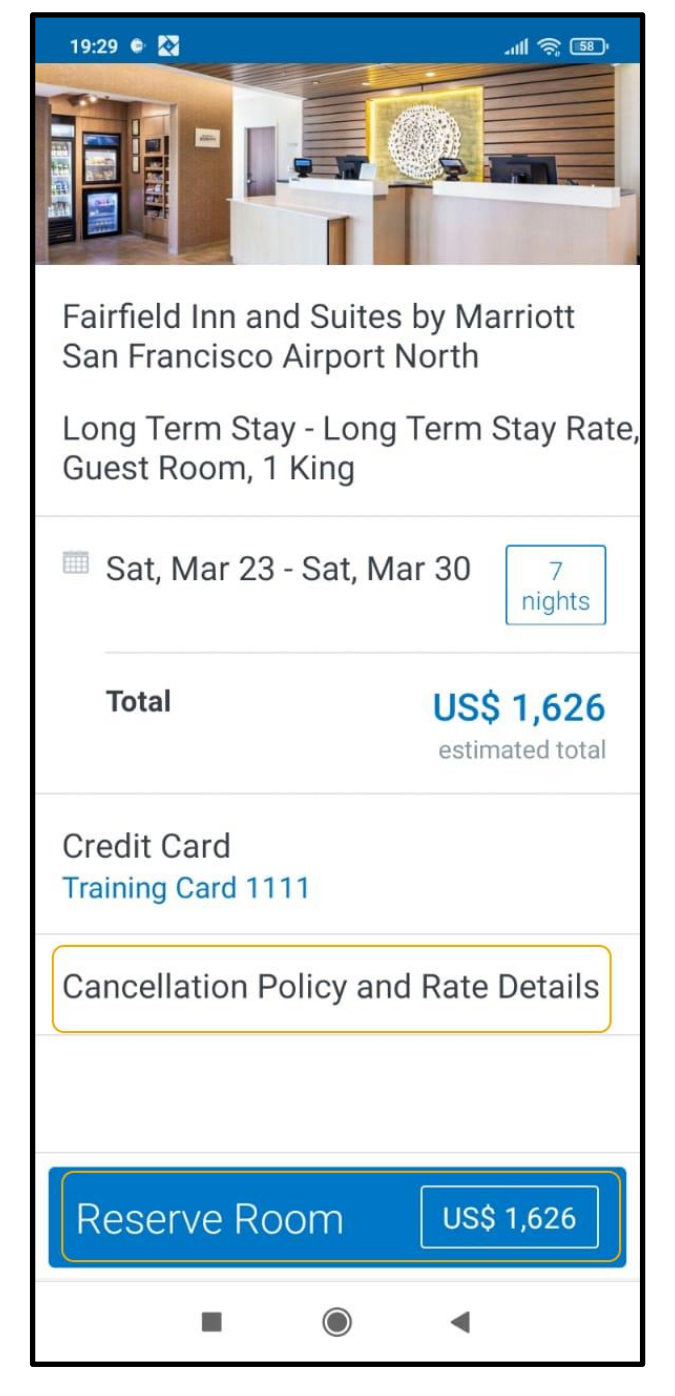

8. Press Reserve to confirm your selection. The hotel is now added to your trip.

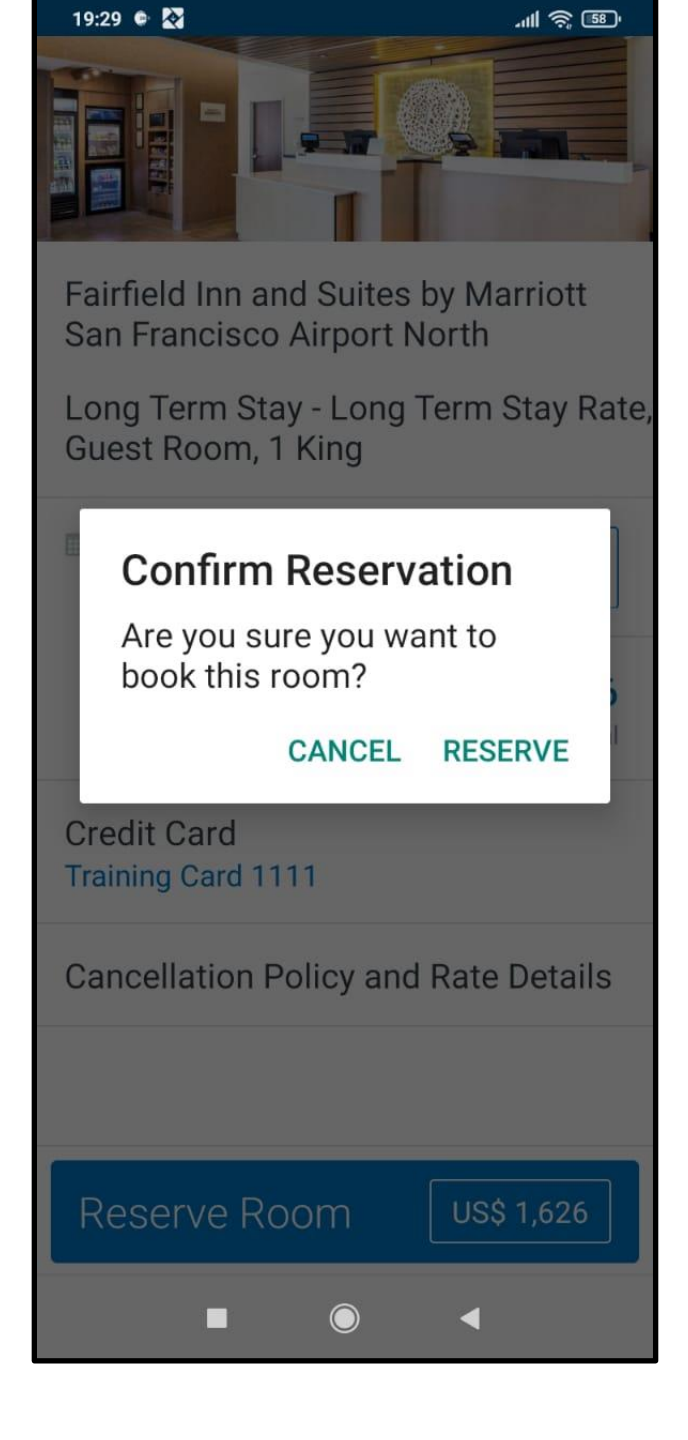

**SAP** 

Last updated: 13 October 2023